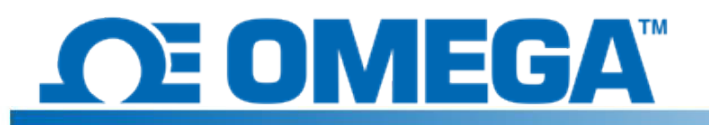

## **Introdução**

O HFS DAQ é um sistema de aquisição de dados destinado a ler e registrar medições do fluxo de calor HFS e sensores de temperatura integrados. O instrumento tem 8 canais diferenciais nos quais 4 sensores HFS completos podem ser conectados para registrar o fluxo de calor e a temperatura de cada sensor. Acompanha um programa que permite ao usuário iniciar e parar a gravação dos dados dos sensores, alternar a visualização dos gráficos de fluxo de calor e temperatura entre os diferentes canais e salvar uma execução de dados em um arquivo .csv.

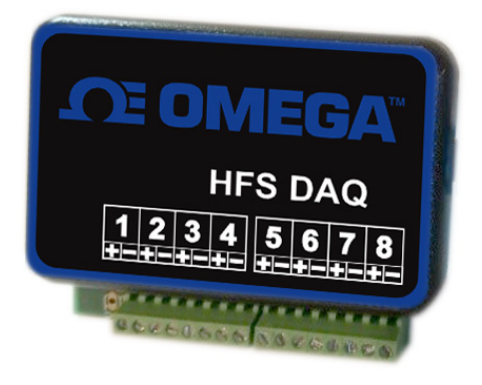

## **Configuração de hardware**

O dispositivo tem 8 canais diferenciais para conexão dos sensores. Cada sensor individual requer 2 canais (um para medir o fluxo de calor e outro para a temperatura). 4 fios saem de cada sensor de fluxo de calor. Os fios vermelho e branco torcidos juntos são os fios do sensor de fluxo de calor e devem ser conectados aos canais 1, 3, 5 e 7, com o fio vermelho no terminal positivo de cada canal e o fio branco no terminal negativo. Isso deve fornecer um sinal positivo de fluxo de calor para o calor que flui pela parte superior do sensor, mas os fluxos de calor positivos e negativos podem ser definidos de qualquer maneira. Os cabos azul claro e vermelho torcidos juntos são os cabos termopares para medir a temperatura. Eles devem ser conectados nos canais 2, 4, 6 e 8, com o fio azul no terminal positivo e o fio vermelho no terminal negativo. (Este padrão é usado para termopares tipo T). A imagem abaixo mostra como os sensores devem ser conectados ao dispositivo.

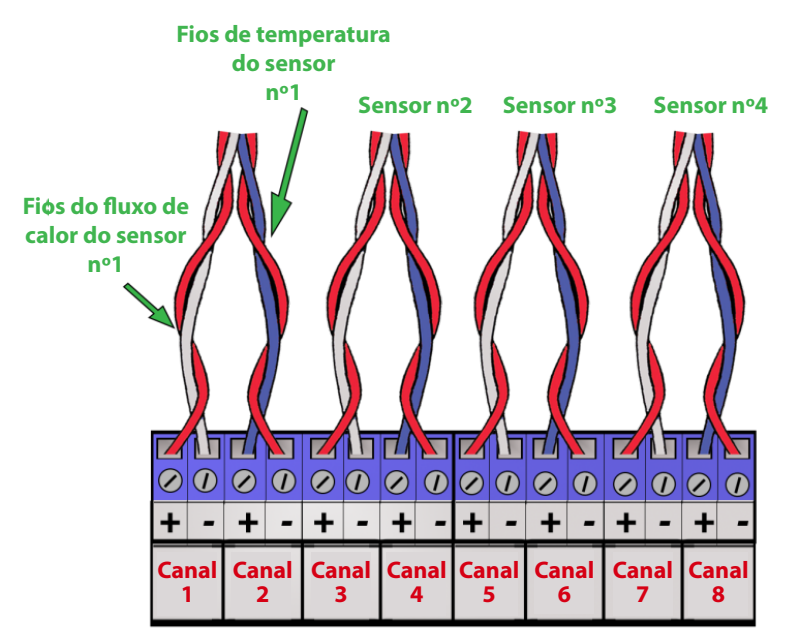

## **Instalação do software**

Inicie a instalação do software conectando o circuito ao computador por meio do cabo USB incluso no pacote. Se os drivers Arduino não forem instalados automaticamente no computador ao conectar o dispositivo, siga estas instruções:

- 1. Conecte o pendrive, incluído na embalagem, ao computador.
- No Windows, clique em Iniciar e procure por "Gerenciador de dispositivos" e selecione-o. 2.
- Procure em "Portas" ou "Outros dispositivos" e localize a opção "USB-SERIAL CH340" ou "Dispositivo desconhecido", clique com o botão direito e selecione a opção "Atualizar software do driver". 3.

Para localizá-lo, clique com o botão direito do mouse no dispositivo, selecione "Propriedades", e, na guia "Hardware", clique no botão "Propriedades". Em seguida, clique na guia "Driver".

- 4. Escolha a opção "Procurar software de driver no computador".
- 5. Navegue até a unidade USB e selecione "Drivers Arduino". Talvez seja necessário selecionar um dos drivers específicos, como "arduino.inf", porém, selecionar a pasta deve ser suficiente.
- 6. Continue e permita que as janelas concluam a instalação.

Depois que os drivers forem instalados com êxito, copie a pasta "Data Reader Program" da unidade USB para a área de trabalho. Ao entrar nessa pasta, abra a pasta "release" e localize o arquivo "HFS DAQ Program.exe" e execute-o.

## **Como usar o Software**

Depois que os sensores forem conectados ao dispositivo, você poderá conectar o computador por meio do cabo USB. Aguarde alguns minutos após conectar o dispositivo para o computador reconhecê-lo antes de abrir o software HFS DAQ. Em seguida, execute o arquivo "HFS DAQ Program.exe" localizado no diretório "Programa HFS DAQ" e, em seguida, na pasta "release". A primeira inicialização pode levar alguns segundos. Se você receber um erro, verifique se o computador está reconhecendo o dispositivo Arduino e se o dispositivo está conectado antes de executar o programa.

Se você encontrar um erro, feche o software, desconecte e conecte o dispositivo novamente e reinicie o software. Alterar a porta USB física à qual você se conecta também pode corrigir o erro.

Quando o programa for executado, a interface do usuário será exibida em uma janela. Será solicitado que você insira o número de sensores cujos dados deseja registrar. Insira o número de sensores (entre 1 e 4) que serão usados.

**OBSERVAÇÃO:** os canais são consecutivos; portanto, se você optar por ler apenas 1 sensor, automaticamente o sensor conectado aos canais 1 e 2 será lido. Da mesma forma, caso opte por ler 2 canais, o primeiro sensor será lido nos canais 1 e 2, bem como os segundos sensores conectados nos canais 3 e 4 e assim por diante.

Clique no botão "Definir número de canais" para configurá-los. Certifique-se de ter sensores conectados a cada canal que será lido.

Assim que o número de canais for selecionado, digite a sensibilidade do sensor conectado ao canal 1 e clique no botão "Set s1" para esse sensor. As sensibilidades de cada sensor estão incluídas com os certificados de calibração que acompanham o equipamento. **NÃO** inclua unidades aqui. Digite apenas o número, por exemplo. 9.3 ou 0.6 no qual s1 corresponde ao sensor de fluxo de calor no canal 1, s2 corresponde ao sensor no canal 2 e assim por diante.

Definidas todas as sensibilidades, você pode clicar no botão "Graph Window". Os dados serão exibidos em uma nova janela.

Agora é possível ter algumas opções de como coletar os dados. Ao clicar no botão "Start Data", o programa começará a coletar dados dos sensores em segundo plano. A qualquer momento, você pode pausar e salvar os dados selecionando "Save Data" na parte superior. Quando o usuário salvar os dados, um arquivo com o nome "test.csv" será criado na mesma pasta do programa. Para evitar a substituição desse arquivo, certifique-se de copiá-lo para outro local antes de coletar novos dados. O programa NÃO incrementa o próximo nome de arquivo disponível quando uma nova execução de dados é coletada.

Você também pode alternar entre os diferentes canais para ver as leituras do fluxo de calor e da temperatura de cada sensor. Para verificar o funcionamento, posicione a mão em um dos sensores e observe a leitura do canal correspondente para ver o sinal. Observação: Se você estiver executando o programa em um computador mais antigo, os dados nas leituras poderão ser exibidos com atraso.